# submitting homework on Gradescope

To turn in your homework on Gradescope, you will need to create a PDF of your work and save it to your computer before submitting.

This is a guide for scanning on iOS phones (pg. 1), scanning on Android phones (pg. 2), and submitting via the web app (pg.3). If you're scanning via a scanner or another method, you can skip to the submission part of the guide.

## Scanning on iOS Devices

DOWNLOAD: Go to the App Store, search
 Scannable by Evernote (our recommended app).

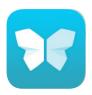

You can also follow a similar process for *Genius Scan* or a different scanning app. Just make sure the app you choose will let you make high quality PDFs.

- 2. **SCAN:** Once on the main page, Scannable will start looking for a document and automatically start scanning.
- 3. **SELECT + SEND SCAN:** When you're done, select the **check mark**. You can now review your scans for legibility, hit **Send** scan, select the correct pages, and **Mail** your scans to yourself.

From here, save your file onto your computer in a memorable place, and you're ready to submit!

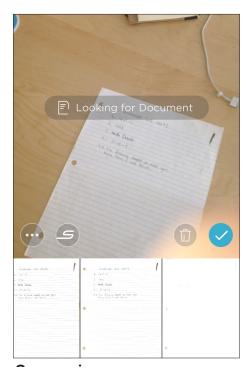

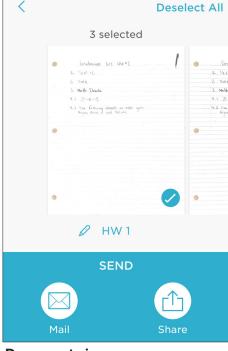

**Document view** 

#### TIPS FOR SCANNING:

When setting up Scannable, it's a good idea to click the "..." > Settings > File Type > PDF.
This way, your single page assignments save as PDFs.

**Taking your photos:** Place your work on a flat surface. (A darker table, with high contrast to your paper, is best).

Hold your camera at a bird's eye angle, with a steady hand.

Always check that your photo is legible - if you try to speed through you will get blurry photos!

If your scan is blurry or illegible: First try retaking.
Then try restoring the photo.
Select thumbnail > Slider icon > Restore).

## If your scan is still illegible:

You might have written your assignment too lightly or unclearly. Make sure you use a dark pencil or pen for best results!

To get your scans on your computer, you can also save to *Evernote*, *iCloud*, or other cloud service.

# **Scanning on Android Devices**

1. **DOWNLOAD:** Go to the Play Store, search for the **Genius Scan** app (this is our recommended app) and download.

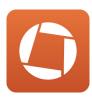

If you're familiar with a different scanning app, make sure it will let you make high quality PDFs.

- 2. **SCAN:** Once you open the app and get to the main page, select the camera and **take** and **crop** your photo. Continue for all your pages.
- 3. CHECK/FINISH SCAN: When you're done, select Move To > Create / Add to a new doc.

Make sure all your pages are in one document, and review your scans for legibility.

4. **SHARE SCAN:** The last step is to get your scan onto your computer, so you can submit via web. Select your document, click the **Share** icon and send the PDF to your email.

From here, save your file onto your computer in a memorable place, and you're ready to submit!

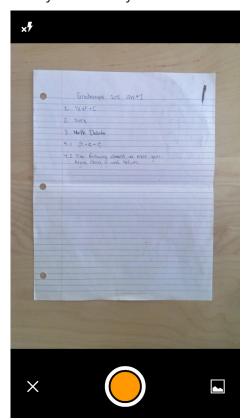

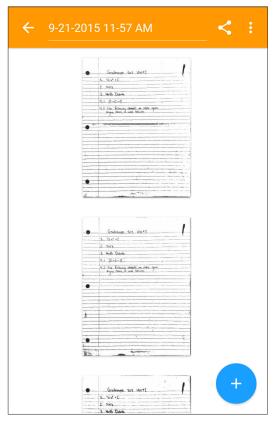

Camera view

**Document view** 

### **TIPS FOR SCANNING:**

As you take your photos, you can save your scans to a document by selecting "Move To"

Whether you do it before or after scanning, make sure multi-page homeworks are all in one document and not individual scans.

**Taking your photos:** Place your work on a flat surface. (A darker table, with high contrast to your paper, is best).

Hold your camera at a bird's eye angle, with a steady hand.

Always check that your photo is legible - if you try to speed through you will get blurry photos!

If your scan is blurry or illegible: Try retaking.
Then try changing the enhancement of the photo - right after you cropped your photo, select the Enhancement icon on the top right.

If your scan is still illegible: You might have written your assignment too lightly or unclearly.

Make sure you use a dark pencil or pen for best results!

# Submitting your PDF on Gradescope

- 1. Go to gradescope.com and log in with the email address your instructor used to add you to the course. If you don't think you have an account, **ask your instructor** to add you to the course, or email **help@gradescope.com**
- 2. On Your Courses page, select the course for which you're submitting work.
- 3. On your Courses page, you will see all of your current assignments. Click on the assignment you are turning in.

Click Submit PDF > Click Select PDF > locate the correct file on your computer > Click Upload PDF.

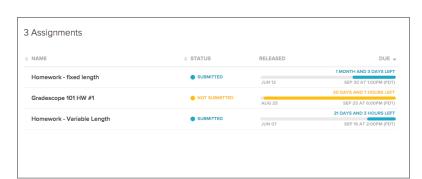

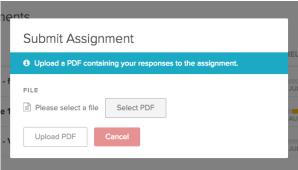

4. Your last step is to tell your instructor which page corresponds to each question on the assignment. You will see a list of all the assigned problems, and images of all your scans. **For each question** click the page(s) that contains your answer. You can use the SHIFT key to select multiple questions at a time and assign them to pages.

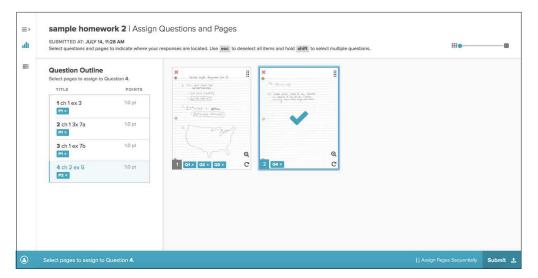

5. Now click **Save**. You will be sent to a new page to view your submission. Once you see this page and your scan looks good, you're done!